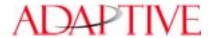

# BetaBrite Messaging Software Installation Instructions

#### Introduction

BetaBrite Messaging Software is an easy to use software application that can transmit messages directly from your PC to your BetaBrite sign.

NOTE: Some products supplied with this software may be labelled with non-matching identifier numbers. For example, the printed sleeve on the package box may be marked *BetaBrite Messaging Software* "version 1.0", while the top line of the software window, as you see it on your computer, reads "version 1.x". Installation and normal use of the software does not change.

However, you must make sure that you have version 1.1 if you are going to be sending
messages to an extra-bright LED BetaBrite Window Display. (Look for the words Window
Display along the left edge of the display housing.)

## How to install the BetaBrite Messaging Software

#### **Automatic installation**

- 1. Insert the BetaBrite Messaging Software CD into the CD drive.
- 2. The CD will automatically start the *installation process*. You will be prompted to select the type of BetaBrite sign that you will be sending messages to. If installation does not automatically start, or you do not begin to see a series of pictures of different types of BetaBrite signs, see "Manual installation" below.)
- 3. Follow the on-screen instructions. Select the type of sign for which you will be programming messages and proceed as directed, through the on-screen installation sequence.

#### Manual installation

- 1. Insert the *BetaBrite Messaging Software* CD into the CD drive.
- 2. In Windows, click *Start* at the bottom left corner of your screen and select *Run*, from the list that appears.
- 3. Type "d:\setup.exe" (or if your CD drive is not "d", substitute the correct letter to identify the CD drive.)
- 4. Follow the on-screen instructions. Select the type of sign for which you will be programming messages and proceed as directed, through the on-screen installation sequence.

# Installing multiple copies of the software, if you have several different types of signs

1. At the beginning of the installation procedure, you are asked to select from a series of four different types of BetaBrite signs. Choose the one that matches yours and continue with the installation directions.

NOTE: The installation software will prompt you, in order, to choose from the following types of signs:

- the most recent BetaBrite one-line sign, identified by white, black and red letters along the left edge of the sign housing,
- the extra-visible LED BetaBrite Window Display sign, with the word "Window" along the left edge of the sign housing,
- older model one-line BetaBrite signs, with an orange, yellow and green logo background, along the lower edge of the sign housing,
- the stand-up "lobby-style" BetaBrite Director sign, with a nearly square, multi-line display.

## Installing multiple copies of the software, if you have several different types of signs (continued)

- 2. If you have more than one type of sign (for example, if you have both a hanging BetaBrite "Window Display" and a stand-up BetaBrite "Director", and you will be communicating messages to both) select one of the signs first (either one), go through the installation steps and then repeat the complete software installation procedure for the remaining sign type. Each installation procedure automatically configures the BetaBrite Messaging Software for that specific type of sign.
- 3. After you have selected one of the signs shown in step 1 and are prompted for the folder that you want the software installed to, click on the "Browse" button so that you can create a new folder with a new name that will identify the specific display that you'll be sending messages to.
- 4. For example, you could have one folder identified as *c*:\*Program Files*\*BetaBrite Messaging Software*, and another identified as *c*:\*Program Files*\*Adaptive Micro Sytems*\*BetaBriteDirector*\*BetaBrite Messaging Software*.

NOTE: The default installation creates *c*:\*Program Files*\*BetaBrite Messaging Software*\*BetaBrite Messaging Software*, if you allow the default and press "Enter" at every prompted step.

#### Start up

#### How to start up the BetaBrite Messaging Software

1. In Windows, click Start > Programs>BetaBrite Messaging Software > BetaBrite Messaging Software.

# Messaging software user manual

#### How to print the manual

In Windows, click *Start > Programs > BetaBrite Messaging Software > User Manual*. Follow on-screen prompts.

#### General questions and troubleshooting tips

If you have a problem with sending messages to the sign, follow these steps:

- 1. Check to be sure that the sign is plugged into an electrical outlet.
- 2. Make sure that COM port configured during installation was actually available, and selected correctly.
- 3. Unplug the sign and plug it back in; check the sign model number and serial address information that displays automatically, making sure that all information corresponds correctly to info in user manual.
- 4. On the Director series signs, check that the correct serial port is used for the data cable. This must be the RS-232 jack.
- 5. If you are using the Windows NT operating system, you must have administrator privileges in order to install the software correctly.

### For support, or to learn about other displays and networking products

- Visit our web site at: www.betabrite.com/
- For further assistance, call 414-357-2020. Ask for Customer Service.